# **digitaler Infoständer 24" Samsung**

(Anleitung Version 4.12.2023)

Danke für Ihren Einkauf des digitalen Infoständers mit Samsung Signage Display. Bei Problemen beim Aufbau oder der Inbetriebnahme nehmen Sie bitte Kontakt mit unserem Kundenservice auf.

## Aufbau des Infoständers

- 1. Schraubenmutter vom Gewindestück an der Stange entfernen
- 2. Stange in den Sockel eindrehen und mit der Mutter aus Punkt 1. kontern

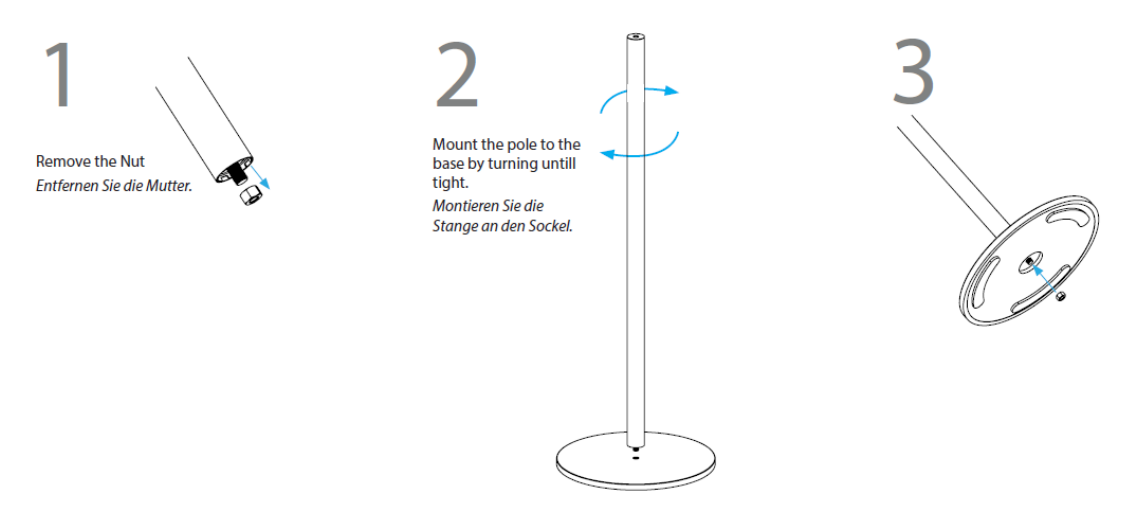

- 3. 45° Adapter mit der beiliegenden, großen Inbusschraube oben an der Stange befestigen.
- 4. Screen im Quer- oder Hochformat am Adapter befestigen (4 Kreuzschlitzschrauben)

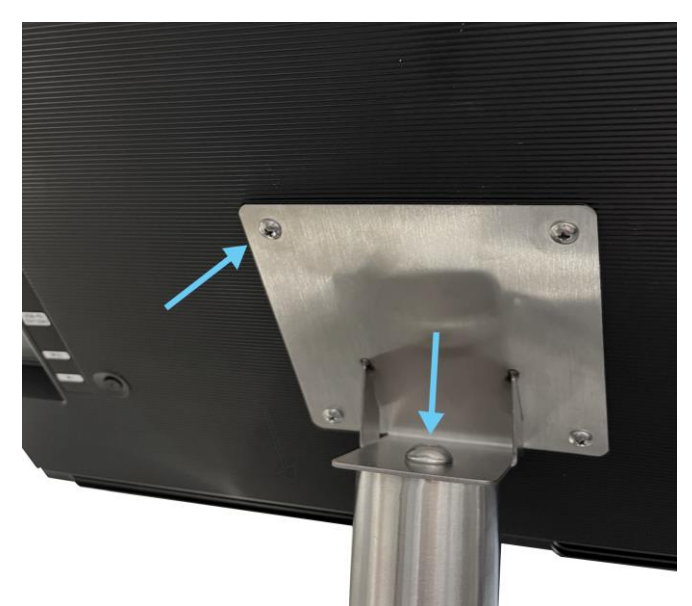

5. Stromkabel anstecken und je nach Aufstellsituation ggf. mit den Kabelbindern am Ständer befestigen

Yodeck-Konto anlegen (falls noch nicht vorhanden)

<https://app.yodeck.com/login>

### Bildschirm verbinden

1) Starten Sie Ihren Screen und verbinden Sie ihn mit Ihrem WLAN oder LAN Netzwerk:

Fernbedienung <MENÜ> / Netzwerk

2) Rufen Sie Yodeck auf:

Fernbedienung <HOME> / signageoslandscape App starten (erster Menüpunkt)

Wenn Sie den Screen im **Hochformat** betreiben möchten, beachten Sie zuerst den Hinweis am Ende dieser Anleitung.

**Tipp**: Sie können über USB ein

Keyboard anschließen.

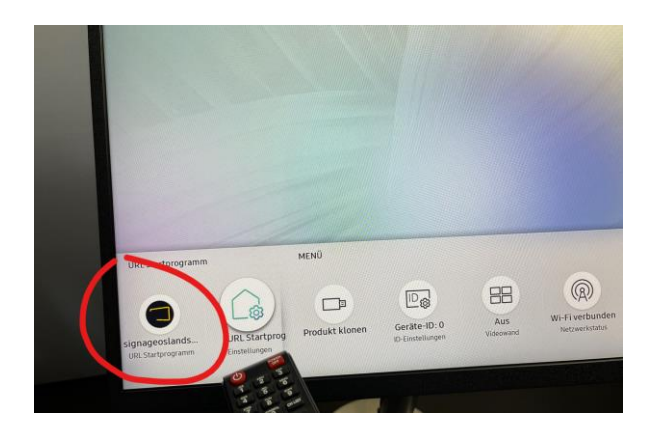

3) Nach einem Moment erscheint die folgende Anzeige:

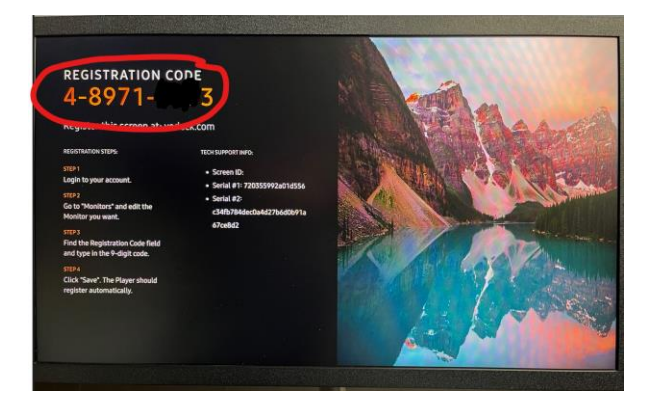

Der Registrierungscode im Format 0-0000-0000 wird benötigt, um den Bildschirm in der Yodeck-Plattform zu registrieren.

- 4) Öffnen Sie [https://app.yodeck.com/:](https://app.yodeck.com/)
	- a) Rechts oben können Sie in Ihrem Profil die Sprache auf Deutsch umstellen

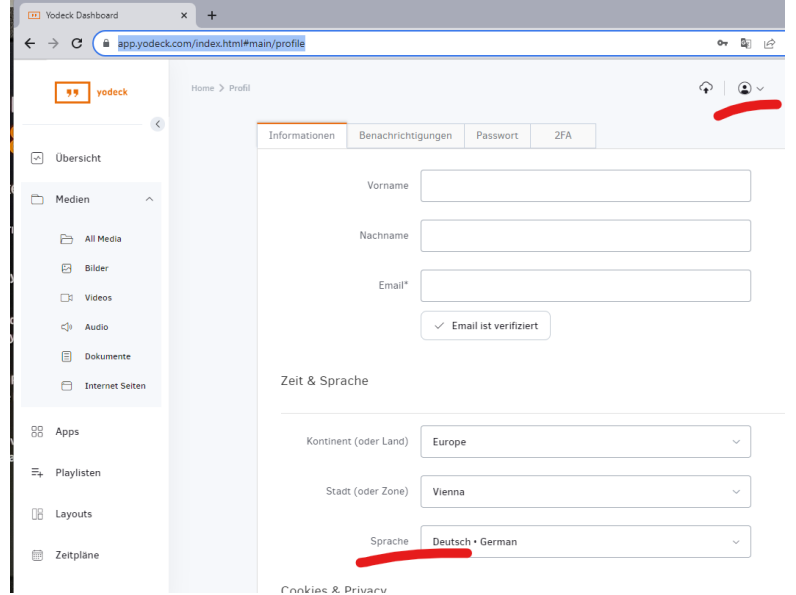

b) Links unten unter Monitore klicken Sie auf <Monitor hinzufügen>

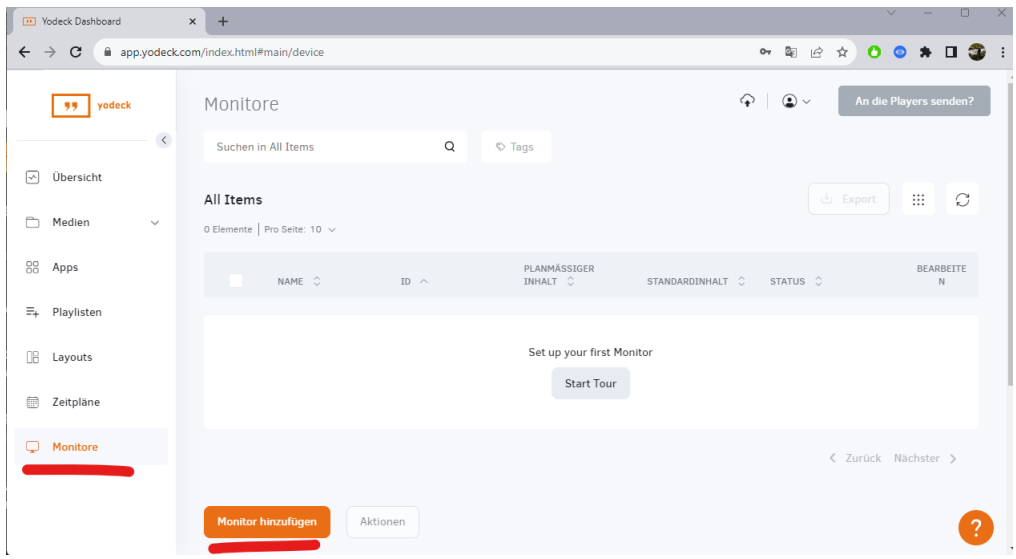

c) Wählen Sie <Tizen Player> aus, vergeben Sie einen Namen (zB Infoständer-Eingangsbereich) und geben Sie die Registrierungs-Nummer ein und drücken Sie auf <Speichern>.

### Erstellen und veröffentlichen von Inhalten

Die Erstellung und Veröffentlichung von Inhalten sind weitgehend selbsterklärend. Sie verwenden dazu das linke Menü:

- 1) Inhalte anlegen
	- Unter **Medien** können Sie Bilder, Videos und Dokumente hochladen.
	- Unter **Playlisten** legen Sie Abfolgen fest, in denen diese Inhalte abgespielt werden sollen.
	- **Apps** erlauben die Darstellung von Uhren, Wetterdaten, Nachrichten oder Ihrer Social Media Feeds (zB Instagram…)
	- **Layouts** ermöglichen die zeitgleiche Darstellung verschiedener Medien.
	- Unter **Zeitpläne** definieren Sie die Ein- und Ausschaltzeiten, sowie das Abspielen der Playlisten.
- 2) Die Zeitpläne und Inhalte ordnen Sie über den Menüpunkt **Monitore** Ihrem/n Screen/s zu.
- 3) Zum Übernehmen der Änderungen klicken Sie rechts oben auf <Speichern> und <An die Players> senden.

#### **ein paar Tipps zum Einstieg…**

- ✓ Verwenden Sie von Anfang an aussagekräftige Namen für Ihre Inhalte, Playlisten und Zeitpläne. Wenn alles TestXY heißt, verliert man leicht den Überblick.
- $\checkmark$  Bereiten Sie Inhalte am besten gleich im gewünschten Endformat auf (1920 x 1080 Pixel Bildschirmauflösung), damit es zu keinem ungewünschten Beschnitt oder Verzerrungen kommen kann.
- ✓ Weniger ist mehr. Halten Sie Ihre Designs einfach und klar, damit Ihre Werbebotschaften den größtmöglichen Effekt haben.

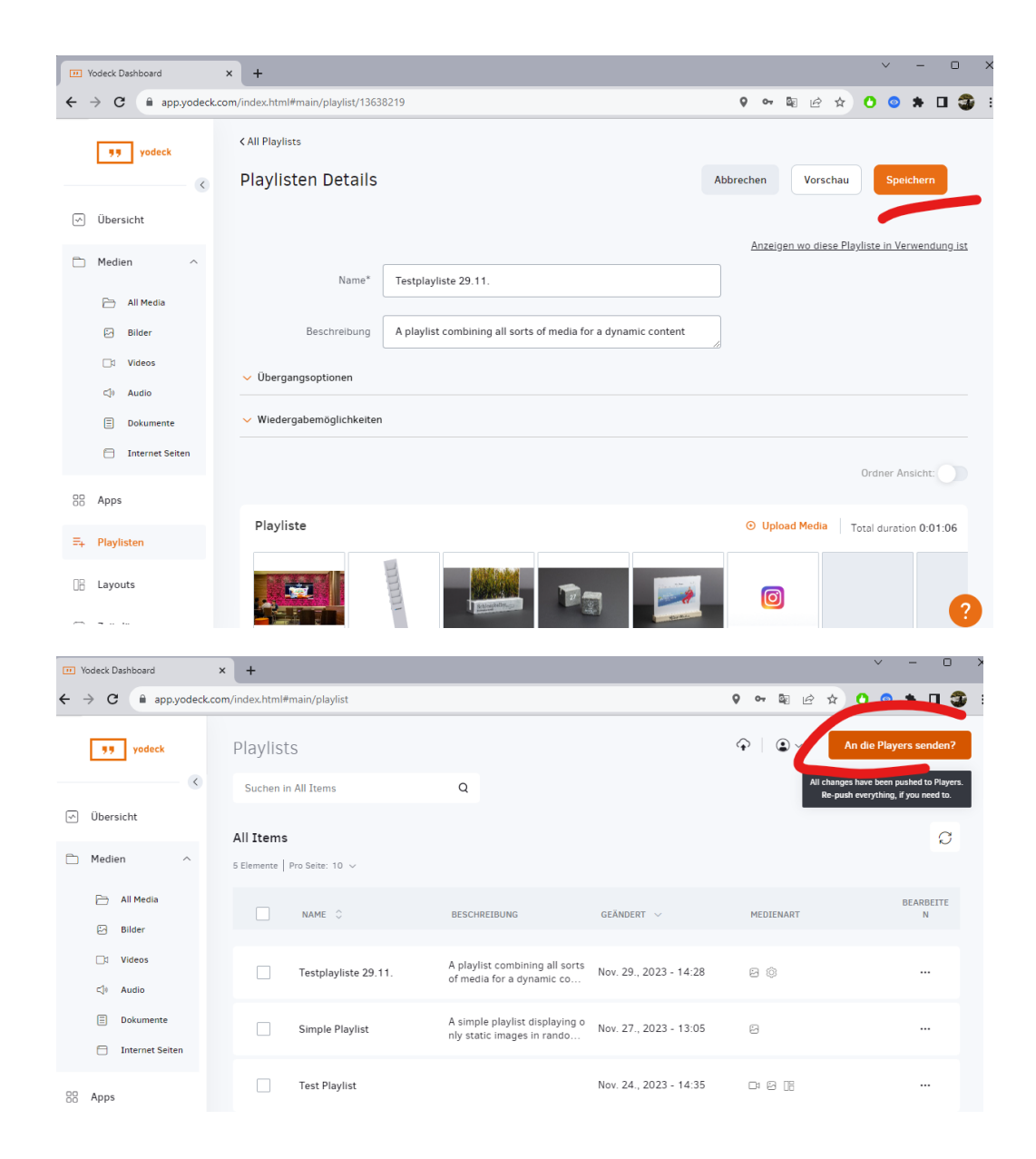

### **Yodeck Handbuch (Englisch)**

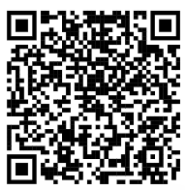

<https://www.yodeck.com/docs/user-manual/user/>

### **Betrieb im Hochformat**

Wir liefern die Bildschirme werksseitig vorkonfiguriert für den Betrieb im Querformat aus. Wenn Sie hochformatige Darstellungen verwenden möchten, ist am Bildschirm (Fernbedienung <Home> / URL Startprogramm) eine andere Version der Yodeck-Software zu hinterlegen:

für Hochformat: <https://packages.yodeck.com/tizenp> für Querformat: <https://packages.yodeck.com/tizen>